## Find a Deleted Transaction in Jackrabbit

Last Modified on 12/06/2021 3:06 pm EST

- 1. Go to the **Transactions** (menu) > **Search**.
- 2. Enter **Transaction Location**, **Transaction Date**(s), and/or **Type**. These are the only searchable fields for deleted transactions. If you enter any other criteria, Jackrabbit will disregard it when searching.
- 3. Set Deleted Transactions Only to Yes.
- 4. Click Submit.

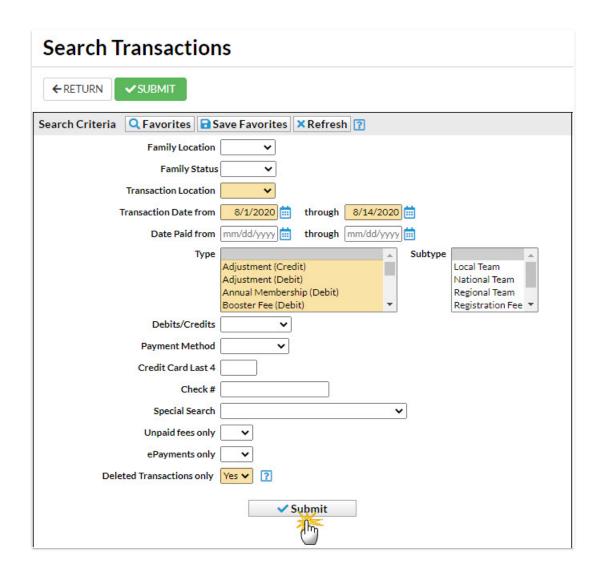